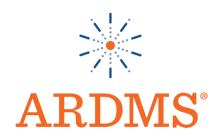

# Picture Archive and Communication Simulator (PACSim) User Guide

A Video of the PACSim accompanies these instructions which you may refer to for further understanding. **Click here** to open the video link.

# $\textbf{Table of Contents} \ \, \textbf{(Click on the headings below to be redirected to a corresponding section.)} \\$

| Introduction                   | 2 |
|--------------------------------|---|
| Exam controls                  | 2 |
| Delivery mode interactions     |   |
| The Layout                     |   |
| Sample of the Entire Interface |   |

#### Introduction

The Picture Archive and Communication Simulation (PACSim) items are designed to simulate a workstation experience, a picture archive and communications system (PACS).

Each item presents a brief case description or clinical history. Candidates are required to read the case/clinical history of the patient, evaluate the existing image(s) and answer the statement by selecting options from the drop down menu.

**Exam Controls** – This area contains the standard Pearson VUE examination controls "Next" and "Previous" (*Figure 1*)

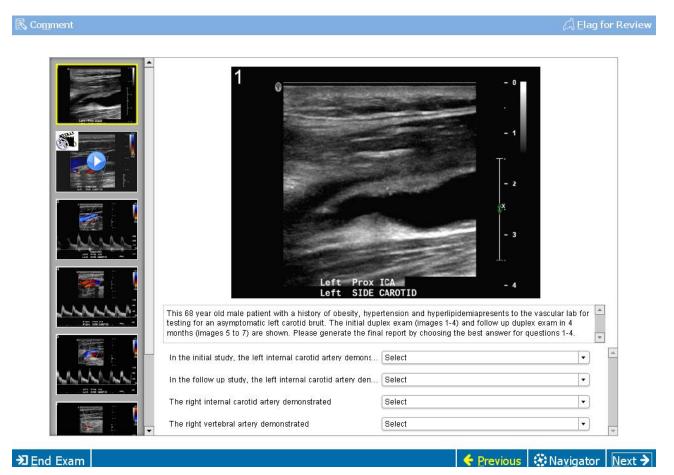

Figure 1

#### **PACSim Item Overview**

The PACSim question provides test takers with the capability to view a collection of images and/or videos. The test taker then responds to a series of stem prompts referencing the media and selecting a response from the dropdown list control associated with each stem prompt.

#### **Delivery Mode Interaction**

Interaction with the PACSim item in delivery mode can best be described by dividing the user interface into five main areas.

## The Layout

The simulator is arranged into the following areas: (Figure 2)

Area 1 - Exhibit collection

**Area 2** – Exhibit display

**Area 3** –Case summary

Area 4 - Stem

**Area 5** – Response options

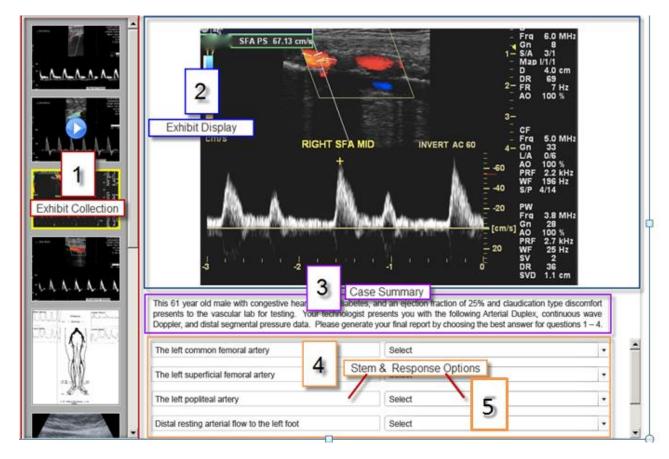

Figure 2

#### 1. The Exhibit Collection

This scrollable list of images contains a still thumbnail image for each piece of media in the collection for the current item. Videos are denoted with a "play" icon that appears in the center of the image. Each image can be clicked on to view the full-size version in the Exhibit Display

PACSim User guide CREATED 2016-05-12 VERSION 1.1

area of the screen. The currently selected media is indicated by a yellow border around the thumbnail image. Approximately five items will be visible before having to scroll.

#### 2. The Exhibit Display

This area is used to display the full-size version of the exhibit. Both images and videos are displayed. A zoom feature can be applied to enlarge the selected image at a width/height that does not exceed the Exhibit Display viewable area.

*a)* Video Exhibits
Videos are displayed with controls at the bottom to allow pause and play (Figure 3)

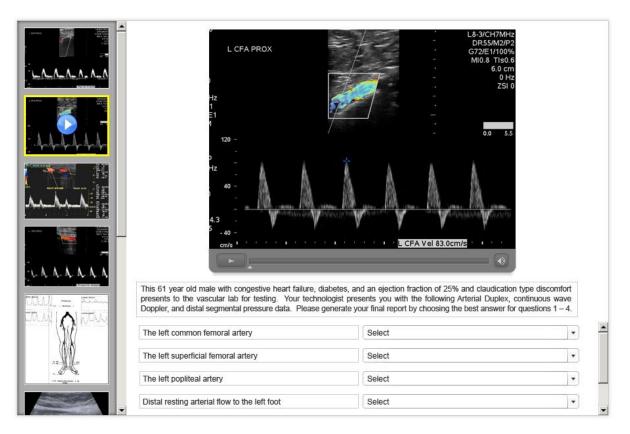

Figure 3

# a) Image Exhibits

Images can be clicked on to view a zoomed-in version. Once zoomed-in, the image can be panned by moving the mouse in the desired direction across the image. Subsequent mouse clicks\* will trigger the image to revert to its original size.

\*Alternatively, a subsequent mouse click can trigger an increase level of 2x zoom that will fill the entire display area before reverting back to the original size. (Figure 4)

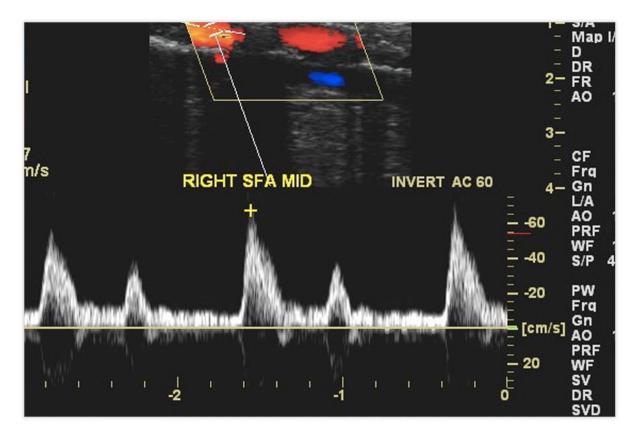

Figure 4

#### 3. The Case

The case statement details the patient history, symptoms and prior studies– it is scrollable.

## 4. The Stem

Each response consists of a read-only single-line textbox which contains the Stem Prompt and a corresponding selectable dropdown list of Response options which the test-take can interact with to select the best response for each response Prompt. Up to four Responses can be displayed before scrolling. (Figure 4)

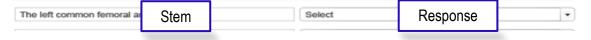

#### 5. The Responses

Clicking on the control opens the Response Selection Dialog which displays the full length text for each response and allows selection by clicking on a corresponding radio button or anywhere within the text bounding region. (Figure 5)

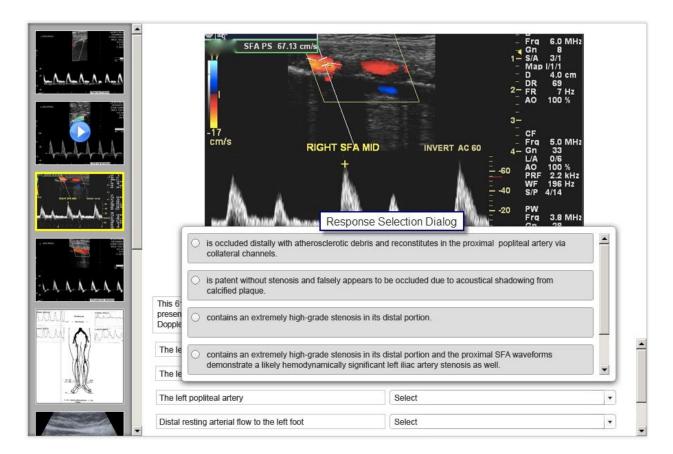

Figure 5

• After a selection is made, the Response Selection Dialog closes. The dropdown control will only display the first (approximately) 50 characters of the selected response; however, the test taker can see the full length text of their selection by viewing a tooltip that appears when the mouse is placed over the dropdown control. (Figure 5)

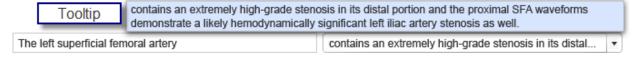

# 6. Sample of the Entire Interface

The image below shows all of the parts of the interface. (Figure 6)

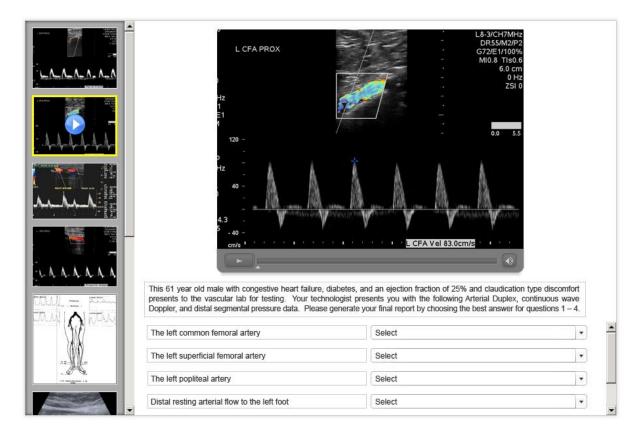

Figure 6